## SeeHawk3D 27" Model Quick Start Guide & Technical Data

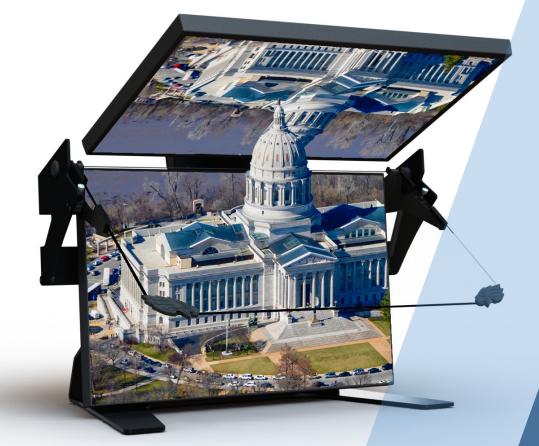

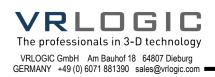

## Description of SeeHawk3D 27" Model WQHD

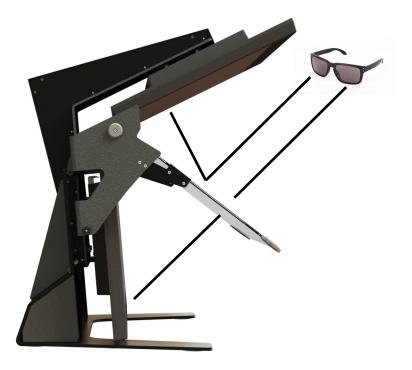

Designed for professional users of applications such as geospatial & photogrammetry and medical imaging the SeeHawk3D beam splitter displays series utilizes dual displays technology to create an unprecedented level of stereo/3D viewing quality.

The display delivers the full resolution to both eyes for stunning stereo imaging. Viewable in typical office light conditions, the SeeHawk3D 27<sup>e</sup> display offers wide-angle viewing for multiple users at the same time. Flicker-free operation with passive polarized glasses combined with a unique adjustable and a tiltable stand which allows extended stereo use with no discomfort.

Being plug-and-play with OpenGL and DirectX applications which supports stereo, simplifies the operation of the 2D/3D monitor. A graphics card that supports OpenGL or DirectX stereo is required.

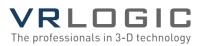

## Setting up the connections

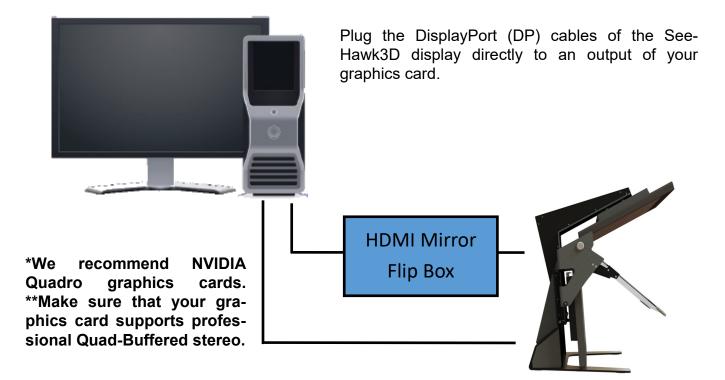

### Setting up your graphics card

| NVIDIA Control Panel<br>File Edit Desktop Display Help                                                                                                    |                                                                                                    |  | × |
|----------------------------------------------------------------------------------------------------|----------------------------------------------------------------------------------------------------|--|---|
| Seck • S                                                                                                    |                                                                                                    |  |   |
| elect a Task<br>B-30 Settings<br>I-Adjust image settings with preview                                                                                                    | <b>International Set Up Multiple Displays</b>                                                                               |  | ^ |
| -Manage 3D settings<br>-Set Physik Configuration                                                                                                    | WIDIA nVew technology allows you to specify how you would like to use multiple displays.                                    |  |   |
| -Change resolution<br>-Adjust desktop color settings<br>-Rotate display                                                                                                    | 1. Select the displays you want to use.                                                                                     |  |   |
| -Vew HCO's status<br>-Set up digital audo<br>-Adjust destatos size and position<br>-Adjust elektros size and position<br>-Adjust video color settings<br>-Adjust video color settings<br>-Adjust video mage settings<br>Werkstation<br>-Vew system topology<br>-Set up Noseic | Outdet (TX:600)         (2 # 2)           O Moh Numer R.2000 (2 # 2)         1           Moh Numer R.2000 (2 # 2)         1 |  |   |
| -Change ECC state<br>-Manage GPU Utilization                                                                                                    | Ny dialay is not above                                                                                                    |  |   |
|                                                                                                    | 2 1                                                                                                    |  |   |
| -                                                                                                    | ② Primary display<br>Set up merged display                                                                                  |  |   |
| System Information                                                                                                    | Description:                                                                                                    |  |   |

1. Open the configuration window of your graphics cards driver. Navigate to the point named "Set up multiple displays".

If the SeeHawk3D 27 WQHD/liyama27 display is connected correctly, you should see two devices called "Idek liyama PL2760Q".

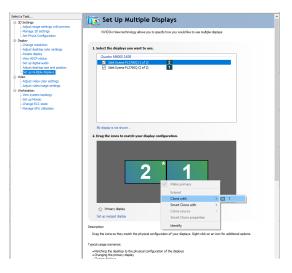

2. Clone the shown displays with each other. This step may differ depending on the way you plugged in the DisplayPort cables of your SeeHawk3D.

There are two methods in doing this and they are on the following page.

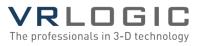

## Setting up your graphics card

#### 2. Method 1:

Lower monitor in DisplayPort 1 of GPU  $\rightarrow$  will be labelled monitor 2 in NVIDIA Control Panel

Upper monitor in DisplayPort 2 of GPU  $\rightarrow$  will be labelled monitor 1 in NVIDIA Control Panel

Clone monitor 2 with 1 (clone source is monitor 2)

#### Method 2:

Upper monitor in DisplayPort 1 of GPU → will be labelled monitor 2 in NVIDIA Control Panel

Lower monitor in DisplayPort 2 of GPU  $\rightarrow$  will be labelled monitor 1 in NVIDIA Control Panel

Clone monitor 1 to 2 (clone source is monitor 1)

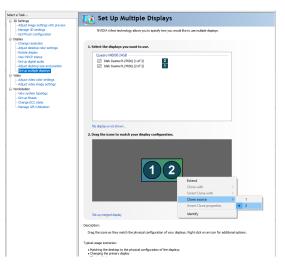

3. Once the displays are cloned, they should be shown as above.

Click Apply.

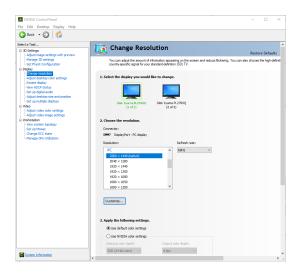

4. Make sure that the right resolution is selected. Navigate to the point named "Change resolution" and make sure that the native resolution 2560 x 1440 and a refresh rate of 60 Hz are selected.

Click Apply.

| 🔇 Back 🝷 💭 🛛 🎧                                                          |                                                                                             |                                                         |                |            |       |
|-------------------------------------------------------------------------|---------------------------------------------------------------------------------------------|---------------------------------------------------------|----------------|------------|-------|
| Select a Task  30 Settings  -Adjust image settings with preview         | 🗼 Manage 3D Settings                                                                        |                                                         | Resto          | ore Defau  | de la |
| -Manage 30 settings<br>-Set PhysX Configuration<br>B-Deplay             | You can change the global 3D settings and c<br>each time the specified programs are launche | reate overrides for specific programs. The overrides d. | will be used a | automatica | 4     |
| -Change resolution<br>-Adjust desktop color settings<br>-Rotate disclay | I would like to use the following 3D settings                                               | R                                                       |                |            |       |
| -Rotate display<br>-Yew HDCP status<br>-Set up digital audio            | Global Settings Program Settings                                                            |                                                         |                |            |       |
| Adjust desktop size and position                                        | Global presets:                                                                             |                                                         |                |            |       |
| -Set up multiple displays<br>B-Video                                    | Base profile                                                                                |                                                         |                |            |       |
| -Adjust video color settings<br>-Adjust video image settings            | Settings:                                                                                   |                                                         |                |            |       |
| Workstation                                                             | Feature                                                                                     | Setting                                                 | •              |            |       |
| -View system topology                                                   | Power management mode                                                                       | NVIDIA driver-controlled                                |                |            |       |
| -Set up Mosaic<br>-Change ECC state                                     | Preferred refresh rate (Idek Ilyama PL276                                                   | Application-controlled                                  |                |            |       |
| -Manage GPU Utilization                                                 | Shader Cache                                                                                | On                                                      |                |            |       |
|                                                                         | Stereo - Display mode                                                                       | Clone mode 🗸 🗸                                          |                |            |       |
|                                                                         | Stereo - Enable                                                                             | Con-board DIN connector                                 |                |            |       |
|                                                                         | Stereo - Swap eyes                                                                          | DisplayPort In-band stereo<br>Generic active stereo     |                |            |       |
|                                                                         | Texture filtering - Negative LOD bias                                                       | Clone mode                                              |                |            |       |
|                                                                         | Texture filtering - Quality                                                                 | Vertical interlaced stereo display                      |                |            |       |
|                                                                         | Threaded optimization                                                                       | Horizontal interlaced stereo display                    |                |            |       |
|                                                                         | Triple buffering                                                                            | orr                                                     |                |            |       |
|                                                                         | Vertical sync                                                                               | Use the 3D application setting                          | 2              |            |       |
|                                                                         | Description:<br>Enables stereo in OpenGi, applications.                                     |                                                         |                |            |       |
|                                                                         | Typical usage scenarios:                                                                    |                                                         |                |            |       |

5. Navigate to the point called "Manage 3D settings" set "Stereo - Enable" to "On" and set "Stereo - Display mode" to "Clone mode". Click Apply.

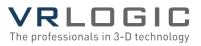

## **Testing the 3D settings**

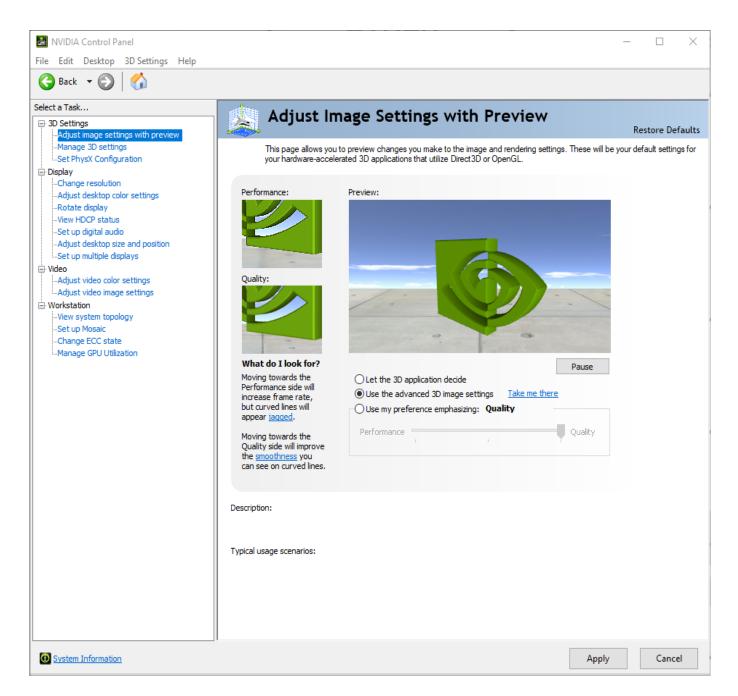

Navigate to the tab "Set up Stereoscopic 3D". If the 3D animation looks strange to you, try to swap the eyes by going back to "Manage 3D-settings" and set "Stereo - Swap eyes" to "On" (the same window as in step 5) If changes were made, click Apply.

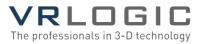

# Features of viewing angle of SeeHawk3D 27" Model WQHD

The SeeHawk3D 27<sup>e</sup> gives best 3D experience when the viewing angle is optimal to the angle of screens and mirror. The display can be adapted to users with different height.

When sitting at the desk, the taller user has a different angle of sight than the shorter user. Therefore, the angle in which the display is positioned on the table top can be tilted. This can be done by one person, no tools required. But two people will make the job easier.

The viewer should be seated in front of the screen and the 2nd person holds the top monitor/ display and loosens the black plastic knob by turning it counter-clockwise.

The length of the rear strut brace can now be altered by tilting it to the desired angle. The gas pressure springs will ensure the stability of top monitor from further moving.

Once optimal position for the monitor/display has been found, the knob must be tightened.

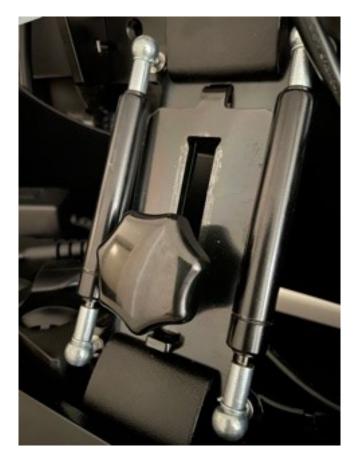

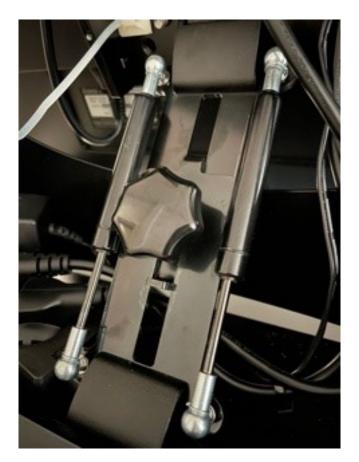

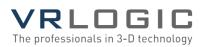

# Features of passive beam splitter mirror for different usage

The passive beam splitter mirror bisects the angle formed between the two monitors, and there is a fine mechanical adjustment for the mirror angle between the two displays.

Adjusting the mirror to fit any user perspective is made easy as each side of the mirror is equipped with a gas pressure spring. Once shifted to a position, the mirror is secured in that position.

## Note that the mirror is independent of the rear strut base and therefore can be moved separately.

If you are required to use the SeeHawk3D 27" in monoscopic view, then the mirror should be raised to the top. And when in stereoscopic view, the mirror should be adjusted so that the upper display of the monitor is seen in reflection, a mirror-flip operation must be performed on that data path.

Driving a passive beam splitter monitor is identical to driving a pair of projection displays used to show stereoscopic images with crossed polarizers in the two separate light paths.

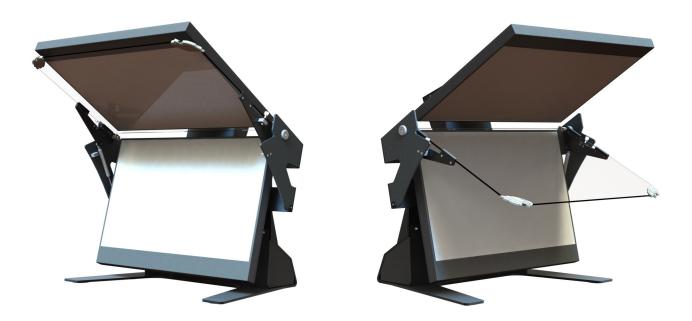

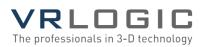

## Technical Specifications SeeHawk3D 27" Model WQHD

| Device Name/Panel Type | SeeHawk3D 27" Model WQHD/<br>liyamaPL2760Q |
|------------------------|--------------------------------------------|
| Display Size           | 27" (68,5 cm) per Display                  |
| Resolution             | 2560 x 1440   WQHD                         |
| Colors                 | 16.7 million                               |
| Brightness (2D)        | 350 cd/m² typical                          |
| Interface              | 2x DisplayPort 1.2                         |
| Response Time          | 1 ms                                       |
| Dimensions with Stand  | 72 cm x 60 cm x 60 cm (W x H x D)          |
| Weight                 | 24.5 kg /54lbs                             |
| Power                  | 100-240V, 50-60Hz                          |
| Certifications         | CE, TÜV GS                                 |
| Warranty               | 12 Months Warranty                         |
| Manufactured by        | VRLOGIC GmbH, Germany                      |

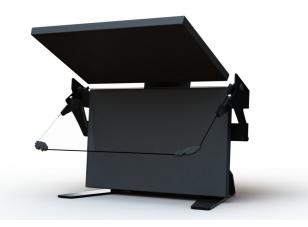

SeeHawk 3D is a trademark of VRLOGIC GmbH

Specifications subject to change without notice.

Rev. September 2021

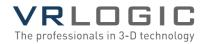